# MANUAL DE USUARIO MÓDULO DE RECARGO DE TAREAS ACADÉMICAS SIGESA

Menús y Funcionamiento

este espacio para resaltar un punto

*Elaborado por: Licda. Roxana Acuña Valerio ARGI-PDRH-UNA*

*Julio 2020*

# Contenido

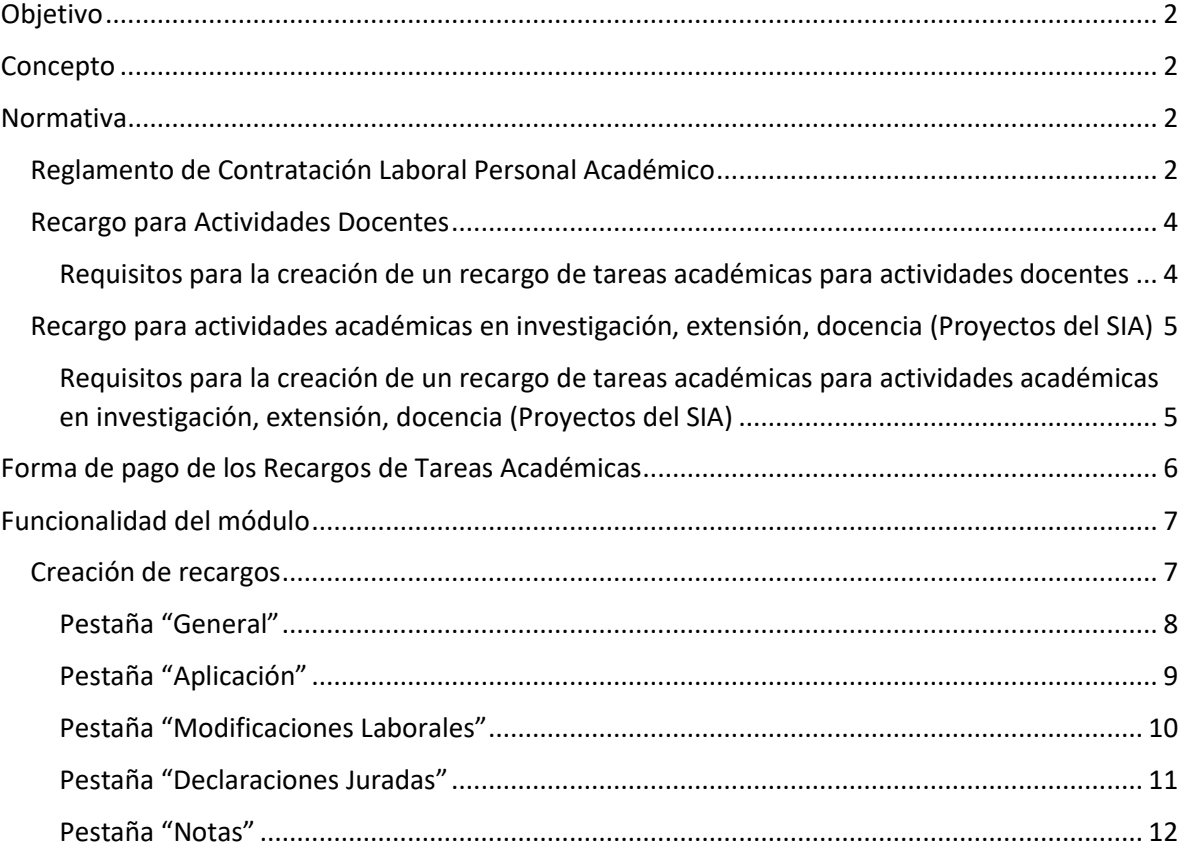

# <span id="page-2-0"></span>Objetivo

El presente documento es un manual de usuario para el módulo de Recargo de Tareas Académicas, que encuentra en el sistema SIGESA, y que fue elaborado para registrar los recargos que se pagan a los funcionarios académicos de acuerdo con la normativa correspondiente.

# <span id="page-2-1"></span>Concepto

Corresponde a asignación temporal de labores académicas adicionales a la jornada de tiempo completo del personal académico, con la finalidad de realizar actividades académicas, que no pueden ser atendidas por medio de una contratación laboral ordinaria. Estas deben ser remuneradas con un sobresueldo.

# <span id="page-2-2"></span>**Normativa**

<span id="page-2-3"></span>Reglamento de Contratación Laboral Personal Académico

#### *ARTÍCULO 56: CONCEPTUALIZACIÓN DEL RECARGO DE ACTIVIDADES ACADÉMICAS.*

*En casos calificados la Universidad podrá autorizar a su personal académico a realizar labores académicas de su especialidad, adicional a su jornada ordinaria de tiempo completo, y hasta por un cuarto de tiempo, según los requisitos establecidos en este reglamento. Estas actividades académicas adicionales a la carga académica ordinaria de tiempo completo se denominan "recargo" y se remuneran por medio del pago de un sobresueldo.*

#### *ARTÍCULO 57: NATURALEZA DEL RECARGO*

*El recargo de actividades académicas es de carácter temporal y se reconocerá en alguno de los siguientes casos:* 

*1. La asignación de cursos de pregrado, grado o posgrado, ordinarios o cofinanciados, adicionales a su jornada de tiempo completo.* 

*2. La asignación en programas o proyectos de investigación, docencia, extensión y producción adicionales a su jornada de tiempo completo, siempre y cuando cumpla con lo establecido en el artículo 58 del presente reglamento. Cuando un funcionario (a) tenga que realizar otras actividades diferentes a las actividades académicas ordinarias universitarias de docencia, investigación, extensión y producción, o diferentes a las actividades propias de la dirección académica, no se contratará por recargo, sino por el contrario se aplicarán los requisitos y procedimientos establecidos por la Ley contra la Corrupción*

#### *ARTÍCULO 64: FORMA DE CÁLCULO DEL SOBRESUELDO PARA EL PAGO DEL RECARGO.*

*El sobresueldo para el pago del recargo de tareas académicas será calculado sobre el salario base de la categoría del puesto que ocupa la o el funcionario, más las anualidades correspondientes. En ningún caso el sobresueldo se sumará al salario base de la categoría del puesto de la o el funcionario para originar una base salarial. Por ende, los demás pluses salariales serán calculados únicamente sobre el salario base. En el caso de recargos en cursos o carreras cofinanciadas, así como aquellos financiados con recursos de vinculación externa remunerada y cooperación externa, el monto del sobresueldo será el que establezca el presupuesto del programa correspondiente, previa aprobación de un acuerdo por el Consejo Académico o Comité de Gestión Académica del Posgrado que establezca la escala salarial. Modificado según el oficio UNA-SCU-ACUE-1955-2015.*

### *ARTÍCULO 66: COMPATIBILIDAD DE RECARGO DE TAREAS ACADÉMICAS CON OTROS SOBRESUELDOS*

*El sobresueldo por recargo de tareas académicas, en actividades de docencia, investigación, extensión o producción, es incompatible con el desempeño en puestos de dirección académica a nivel de unidad académica, incluidos los coordinadores de posgrados, facultad, centro, sección regional, sede y de instancias de conducción institucional. Si es compatible con otros incentivos o pluses salariales que la o el funcionario pueda percibir con fundamento en la normativa universitaria vigente, tanto remuneradas con presupuesto ordinario como generados por recursos obtenidos por vinculación externa o cooperación internacional, siempre y cuando no tengan el mismo objeto, como por ejemplo en supuesto indicado en el artículo 58 inciso 3) del presente reglamento.*

#### <span id="page-4-0"></span>Recargo para Actividades Docentes

Este recargo se otorga para la ejecución de actividades académicas en el área de docencia (cursos de pregrado, grado o posgrado) adicionales a la carga académica de tiempo completo y será autorizado por la Vicerrectoría de Docencia.

#### <span id="page-4-1"></span>Requisitos para la creación de un recargo de tareas académicas para actividades docentes

- 1. El funcionario debe tener nombramientos activos por un total de jornada de tiempo completo (40 horas) por todo el período del recargo.
- 2. El recargo debe tener fecha de inicio y fecha de finalización.
- 3. El funcionario debe tener carga académica completa y dedicar al menos un cuarto de tiempo a la docencia, en cursos de un plan de estudios conducente a grado académico. Esto se verifica por los códigos presupuestarios en los que tiene distribuida la jornada. Los códigos de docencia inician con la letra D, de estos deben excluirse los que en el campo "característica" indiquen actividad o proyecto
- 4. El académico puede ser parte de la unidad académica donde se pagará el recargo o de otras unidades académicas.
- 5. No debe tener otros nombramientos en el sector público que todos en conjunto superen una jornada el tiempo y medio.
- 6. El funcionario no debe estar ocupando plazas con puestos ubicados en los Sectores de Gestión Académica o Conducción Institucional.

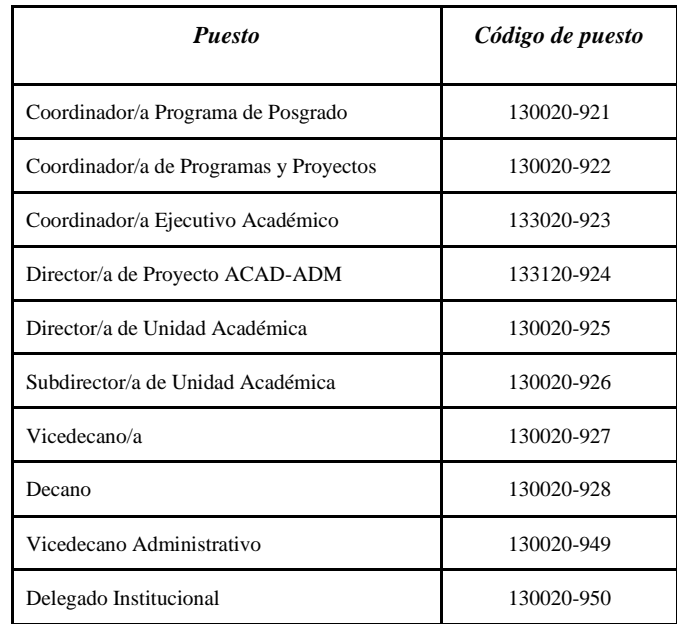

#### *Tabla N° 1*

Referencia Art. 66 del Reglamento de Contratación de Académicos. "El sobresueldo por recargo de tareas académicas, en actividades de docencia, investigación, extensión o producción, es incompatible con el desempeño en puestos de dirección académica a nivel de unidad académica, incluidos los coordinadores de posgrados, facultad, centro, sección regional, sede y de instancias de conducción institucional".

7. Se pueden realizar prórrogas de recargos, las cuales se tramitan como un nuevo recargo.

<span id="page-5-0"></span>Recargo para actividades académicas en investigación, extensión, docencia (Proyectos del SIA)

Este recargo se otorga para la ejecución de actividades académicas en investigación, extensión, docencia y producción, adicionales a la carga académica de tiempo completo y será autorizado por la Vicerrectoría correspondiente.

<span id="page-5-1"></span>Requisitos para la creación de un recargo de tareas académicas para actividades académicas en investigación, extensión, docencia (Proyectos del SIA)

1. El tipo de funcionario debe ser académico.

- 2. La jornada del nombramiento actual del funcionario debe ser tiempo completo (40 horas) por el mismo periodo del recargo.
- 3. El recargo debe tener fecha de inicio y fecha de fin.
- 4. No tener nombramientos en el sector público cuya sumatoria supere el tiempo y medio.
- 5. Se puede dar tanto en unidades académicas como en programas de posgrado.
- 6. Solo se puede ejecutar este recargo dentro de un programa o proyecto de docencia, investigación, extensión.
- 7. Con al menos medio tiempo en docencia en cursos de un plan de estudios conducente a grado académico.
- 8. El funcionario no debe estar ocupando plazas con puestos ubicados en los Sectores de Gestión Académica o Conducción Institucional (*Referencia Art. 66 del Reglamento de Contratación de Académicos. "El sobresueldo por recargo de tareas académicas, en actividades de docencia, investigación, extensión o producción, es incompatible con el desempeño en puestos de dirección académica a nivel de unidad académica, incluidos los coordinadores de posgrados, facultad, centro, sección regional, sede y de instancias de conducción institucional").*

# <span id="page-6-0"></span>Forma de pago de los Recargos de Tareas Académicas

Es un porcentaje que se calcula sobre el salario base de la categoría del puesto que ocupa el funcionario, más las anualidades correspondientes, utilizando la siguiente tabla:

#### *Tabla N° 2*

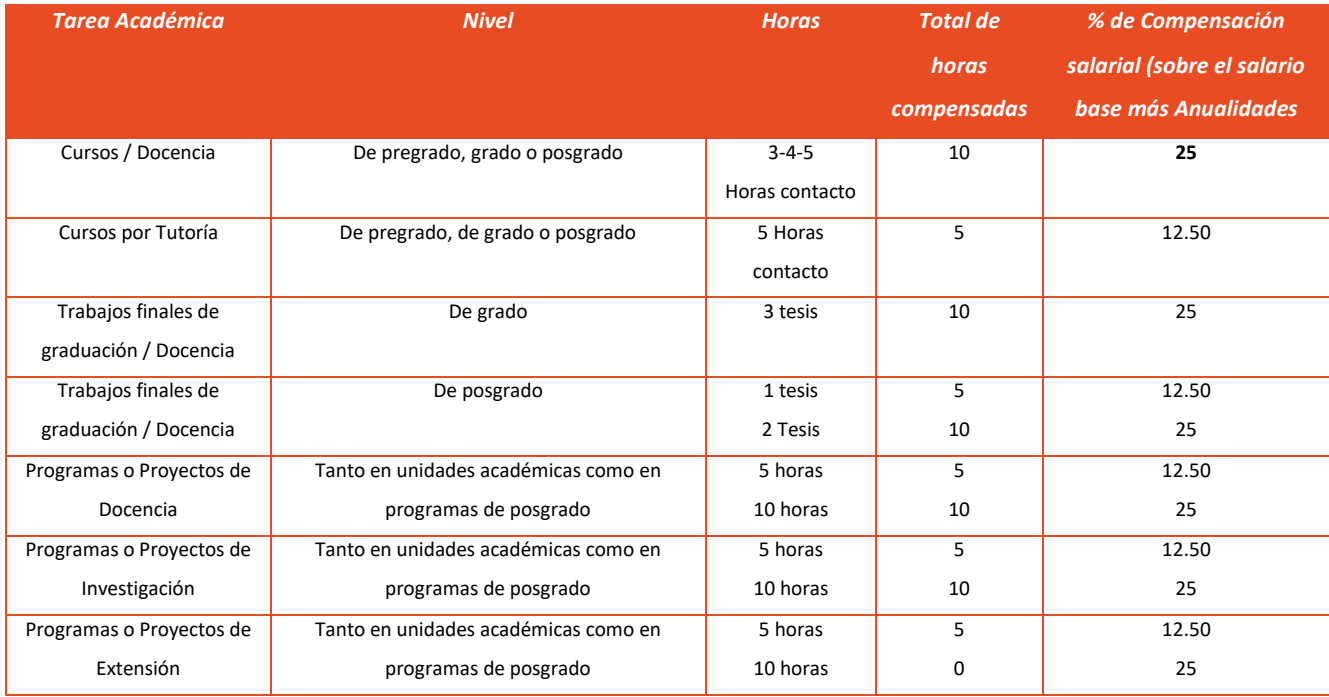

# <span id="page-7-0"></span>Funcionalidad del módulo

El módulo se encuentra ubicado SIGESA, y puede ubicarse de la siguiente forma:

- Recursos Humanos
	- o FMO Funcionarios y Movimientos
		- RTA-Recargo de Tareas Académicas
			- RTA-Mantenimiento
				- o Lista de Recargo de Tareas Académicas

## <span id="page-7-1"></span>Creación de recargos

Para crear un recargo se debe dar click en el ícono de nuevo registro que se muestra en la "Lista de Recargo de Tareas Académicas" y comenzar a completar la información que se solicita en el registro:

• Unidad Ejecutora\*<sup>1</sup> , se selecciona de la lista desplegable

<sup>&</sup>lt;sup>1</sup> Todos los campos que tengan \* son campos que se deben completar de forma obligatoria

• Funcionario\*, se debe indicar el número de cédula del funcionario al que se le pagará el recargo

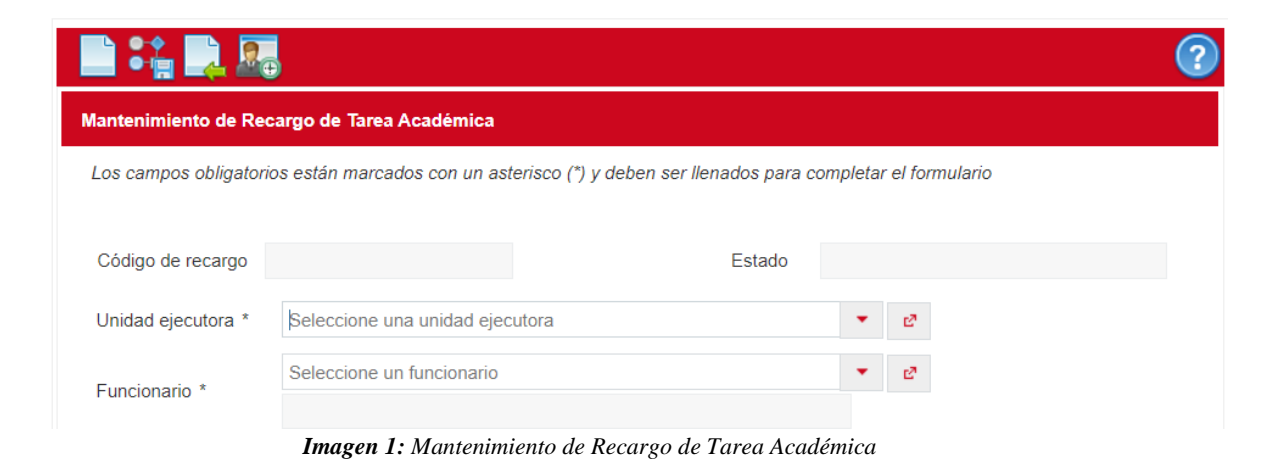

#### <span id="page-8-0"></span>Pestaña "General"

Se debe completar la siguiente información para el recargo:

- Tarea Académica\*, se selecciona de la lista desplegable
- Nivel Tarea Académica\*, se selecciona de la lista desplegable
- Cantidad de horas\*, se selecciona de la lista desplegable
- Jornada, este campo es de visualización y se completa una vez que se escogen los tres primeros campos
- Documento de aprobación\*, en este espacio se debe indicar el número de documento de la unidad ejecutora en la que se aprobó el recargo para el funcionario
- Fecha inicial\*, se selecciona del calendario desplegable o se puede digitar
- Fecha finalización\*, se selecciona del calendario desplegable o se puede digitar
- Curso\*, se selecciona de la lista desplegable. Para que el curso se visualice en la lista debe estar previamente ligado en el sistema banner al funcionario al que se le pagará el recargo.
- NRC, este campo es el correspondiente al curso asignado en banner
- Código Curso, este campo es el correspondiente al curso asignado en banner

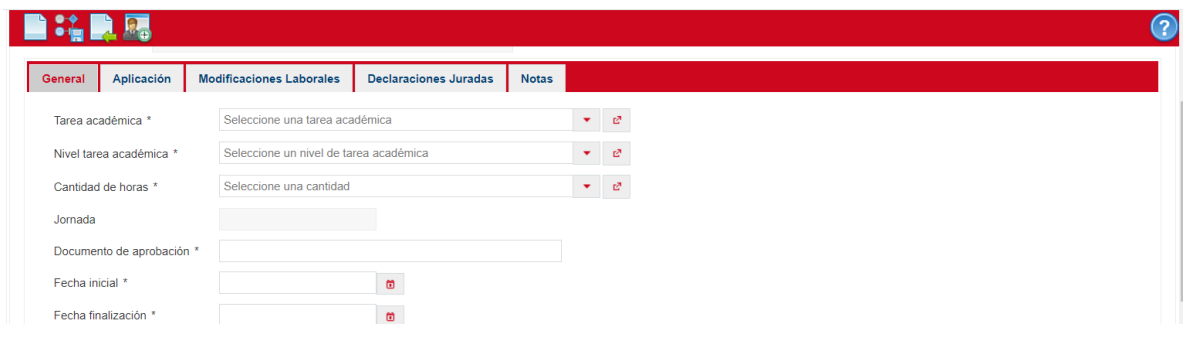

*Imagen 2: Pestaña General - Mantenimiento de Recargo de Tarea Académica*

#### <span id="page-9-0"></span>Pestaña "Aplicación"

Esta pestaña obedece a una mejora realizada en el sistema, en la cual la Unidad Ejecutora debe tener una plaza con contenido presupuestario para dar respaldo al recargo, y se debe completar la siguiente información:

- Plaza\*, se selecciona de la lista desplegable. Se muestran las plazas de acuerdo con la cantidad de horas que tengan disponibles.
- Código Presupuestario\*, se selecciona de la lista desplegable. Al seleccionar la plaza se permite elegir el código presupuestario de la plaza que tiene horas disponibles.
- Fecha Desde\*, se debe escoger del calendario o se puede digitar
- Fecha Hasta\*, se debe escoger del calendario o se puede digitar.
- Jornada\*, se debe escoger de la lista desplegable.

Es importante indicar que no se puede repetir la plaza y el código presupuestario. Adicionalmente los registros incluidos en esta pestaña deben coincidir con la jornada y estar dentro de las fechas de la vigencia del recargo para dar contenido al recargo.

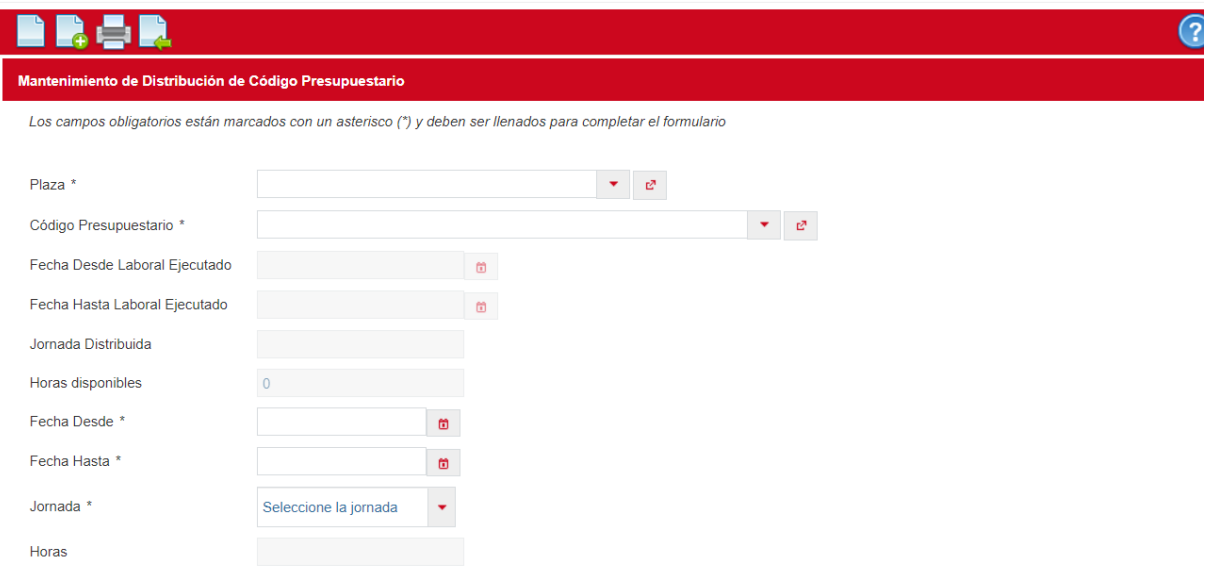

*Imagen 3: Pestaña Aplicación - Mantenimiento Distribución de Código Presupuestario*

| General | Aplicación                              | <b>Modificaciones Laborales</b> | <b>Declaraciones Juradas</b> | <b>Notas</b>       |                                         |                      |                         |                                 |
|---------|-----------------------------------------|---------------------------------|------------------------------|--------------------|-----------------------------------------|----------------------|-------------------------|---------------------------------|
|         | Distribución de códigos presupuestarios |                                 |                              |                    |                                         |                      |                         |                                 |
|         |                                         |                                 |                              |                    | Distribución de códigos presupuestarios |                      |                         | <b>Mostrar/Ocultar Columnas</b> |
|         |                                         |                                 |                              | (1 of 1)           | $14$ 4 4 $1$ $12$ $13$ $10$ $10$        |                      |                         |                                 |
|         | Plaza $\Leftrightarrow$                 | Código Presupuestario ≎         |                              | Fecha Desde ↓      | Fecha Hasta ↓                           | Jornada <sup>c</sup> | Horas $\Leftrightarrow$ | <b>Acciones</b>                 |
|         |                                         |                                 |                              |                    |                                         |                      |                         |                                 |
|         |                                         | D.15.0349                       | 13/06/2020                   |                    | 17/06/2020                              | 10                   | 10,00                   | - 2000                          |
|         |                                         | D.15.0348                       | 18/06/2020                   |                    | 19/06/2020                              | 5                    | 2.00                    | ノー 童                            |
|         |                                         | D.15.0348                       | 18/06/2020                   |                    | 19/06/2020                              | 5                    | 2,00                    | $Z \equiv 0$                    |
|         | Plaza                                   | <b>Código Presupuestario</b>    |                              | <b>Fecha Desde</b> | <b>Fecha Hasta</b>                      | Jornada              | <b>Horas</b>            | <b>Acciones</b>                 |
|         | $(1 of 1)$ 14 <4 1 P P<br>$10 \vee$     |                                 |                              |                    |                                         |                      |                         |                                 |

*Imagen 4: Pestaña Aplicación – Distribución de Códigos Presupuestarios*

#### <span id="page-10-0"></span>Pestaña "Modificaciones Laborales"

En esta ésta pestaña se muestran las modificaciones laborales que realiza el sistema de forma interna para mover el presupuesto de la plaza designada para dar contenido presupuestario al recargo al código centralizado. Esta pestaña es únicamente para información.

| <b>Modificaciones Laborales</b><br><b>Modificaciones Laborales</b> | Mostrar/Ocultar Columnas                                      |                      |  |
|--------------------------------------------------------------------|---------------------------------------------------------------|----------------------|--|
|                                                                    | $\sim$<br>$\mathbb{P}$<br>$\blacksquare$<br>$\gg$<br>(1 of 1) | $10 \vee$            |  |
| Número ↓                                                           | Fecha $\hat{\mathbf{v}}$                                      | Estado ↓             |  |
| ML-1844-06-20                                                      | 26/06/2020                                                    | Aprobado<br>Aprobado |  |
| ML-1846-06-20                                                      | 26/06/2020                                                    |                      |  |
| Número                                                             | Fecha                                                         | <b>Estado</b>        |  |
|                                                                    | $\sim$<br>$\rightarrow$<br>$\gg$<br>$1 - 1$<br>(1 of 1)       | $10 \vee$            |  |

*Imagen 5: Pestaña Aplicación – Distribución de Códigos Presupuestarios*

### <span id="page-11-0"></span>Pestaña "Declaraciones Juradas"

En esta pestaña se asocian las declaraciones juradas del recargo de tareas académicas, dando click sobre el ícono de nuevo registro, y en la lista desplegable se mostrarán las declaraciones juradas que coincidan con la información del recargo (jornada y fechas)

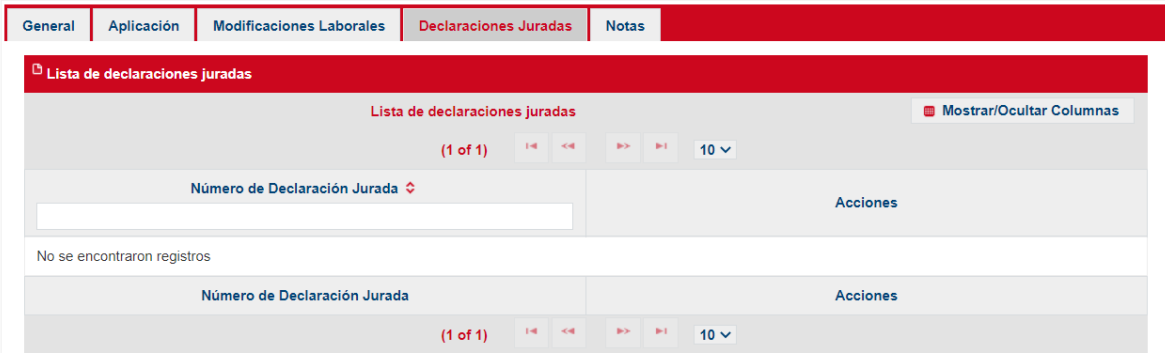

*Imagen 6: Pestaña Declaraciones Juradas – Lista de declaraciones juradas*

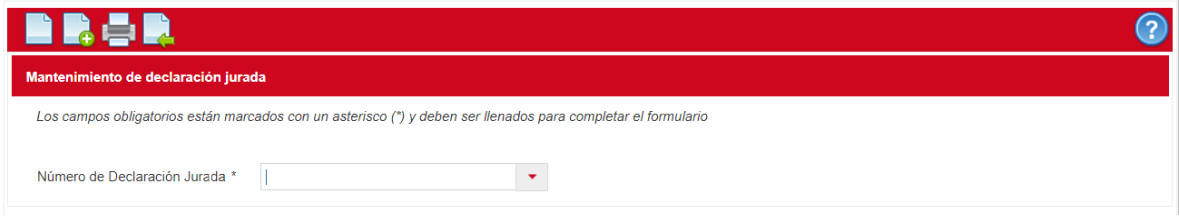

*Imagen 7: Pestaña Declaraciones Juradas – Mantenimiento de declaración jurada*

### <span id="page-12-0"></span>Pestaña "Notas"

En esta pestaña se pueden agregar notas e información que se considere pertinente.

Adicionalmente al recargo se debe adjuntar lo indicado en el Anexo 4, de la circular

UNA-PDRH-CINS-025-2020.